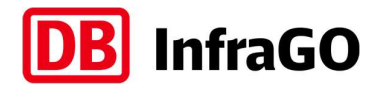

### Kurzanleitung zur Nutzung der Digitalen Bahnsteighöhenkarten im Infrastrukturregister (ISR) Stand Jan. 2024

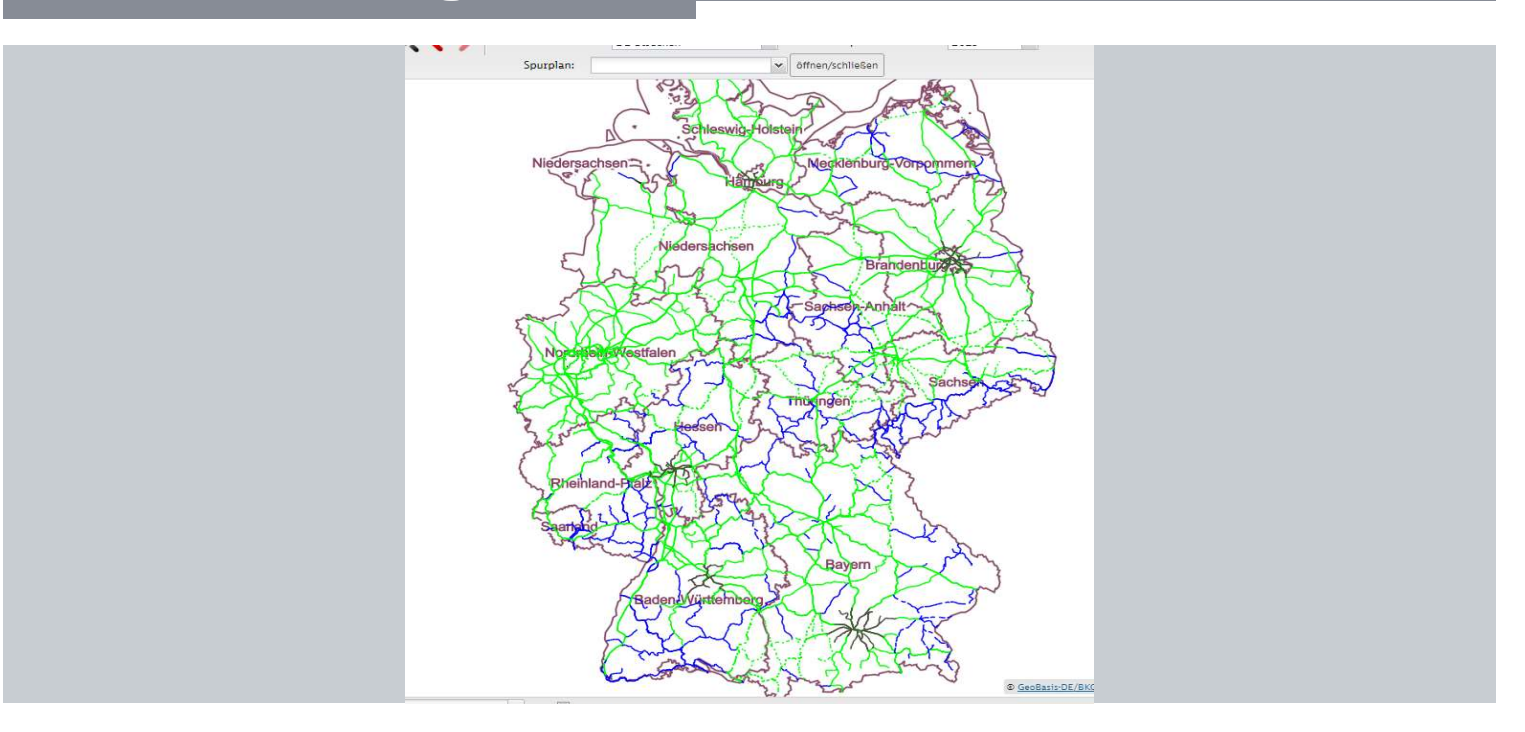

Eine Anleitung zur allgemeinen Nutzung des ISR Viewers finden Sie im Viewer rechts oben unter "Benutzerhandbuch".

Speziell zur erfolgreichen Nutzung der Digitalen Bahnsteighöhenkarten im ISR-Viewer stellen wir Ihnen nachfolgende Kurzanleitung mit den wesentlichen Schritten gern zu Verfügung.

Bei Hinweisen oder Fragen melden Sie sich gern unter: infrastrukturregister@deutschebahn.com

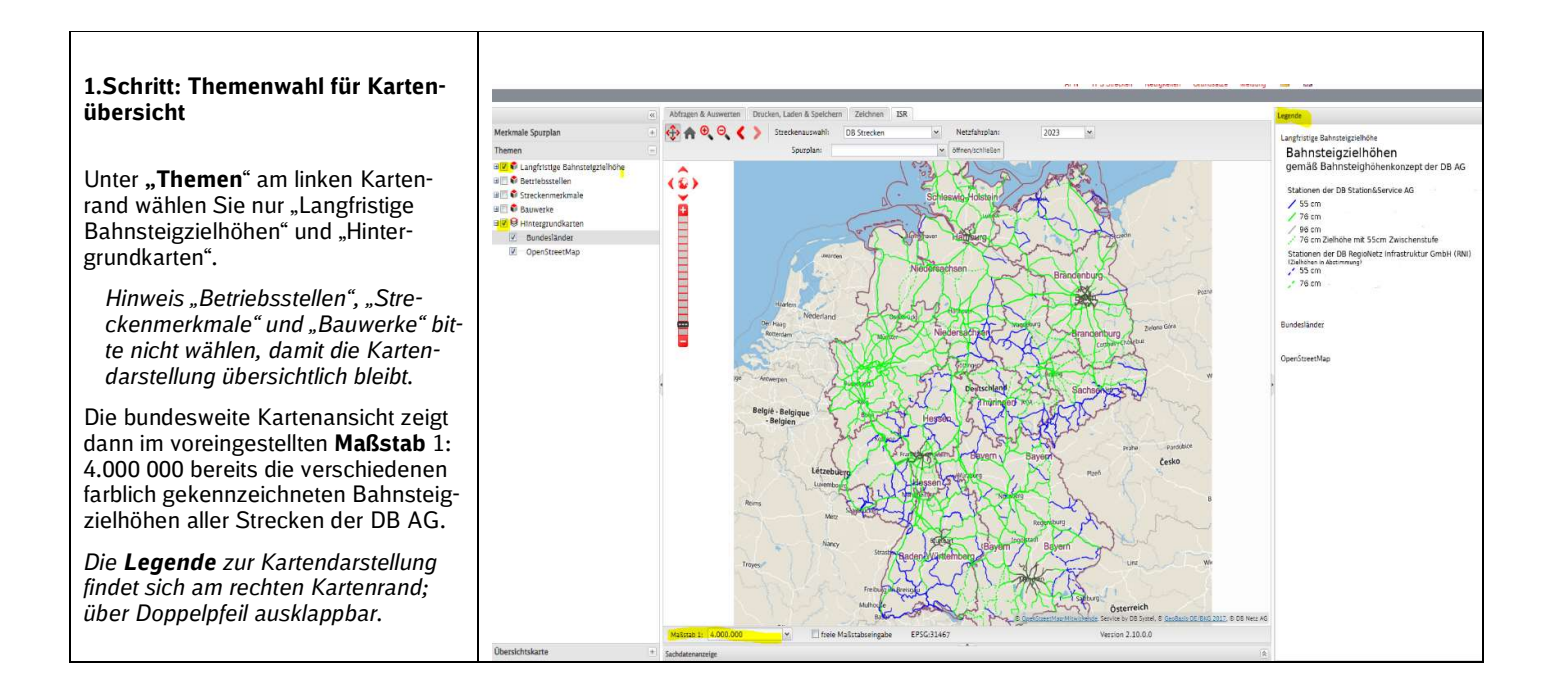

### Kurzanleitung: Digitale Bahnsteighöhenkarten im ISR

#### 2. Schritt: Skalierung des Maßstabs für Detailinformationen und Ist-Bahnsteighöhen

Mit Veränderung unter "Maßstab" (siehe Kartendarstellung, Skala in der Karte und Datenfeld "Maßstab" unter der Karte) erfahren Sie mehr oder weniger Details zu den Strecken und deren langfristigen Bahnsteigzielhöhen.

Ab dem Maßstab 1:250.000 und geringer werden auch die Betriebsstellen (Verkehrsstationen) und die Bahnsteig-Ist-Höhen eingeblendet. Voraussetzung ist, dass unter "Themen", "Langfristige Bahnsteighöhen" (mit beiden Untermerkmalen) ausgewählt wurde.

#### 3. Schritt: Selektion zur Sachdatenanzeige

Wenn Sie eine Betriebsstelle (z.B. Merkmale Spurplan Verkehrsstation) bzw. eine ganze Strecke suchen, können Sie sich auf Bungtistige Bahnsteigzleihöhe **Informationen über die Suchfunktion<br>
(Lung \*)** noben den Unterthomen ("Lupe") neben den Unterthemen auf Balangfristige E **"Bahnsteighöhen" bzw. "Langfristige** and the struckenmerkmale Bahnsteigheiten and the Bauwerke Bauwerke and the Bauwerke and the Bauwerke and the Bauwerke and the Bauwerke and the Bauwerke and the Bauwerke and the Bauwerk Bahnsteigzielhöhen" anzeigen lassen. <sup>an G</sup> Bauwerke<br>Die in der Suchfunktion ausgewählten Die in der Suchfunktion ausgewählten | BIZ SHIntergrundkar Objekte/Betriebsstellen werden in der Karte in Farbe (hellblau/türkis) dargestellt.

Zum ausgewählten Objekt (Betriebsstelle/Strecke) werden unter Sachdatenanzeige (ausklappbar unter Doppelpfeil am unteren Kartenrand) weitergehende Strecken- und Betriebsstellendaten angezeigt.

#### Beispiel:

- 1. Mit Klick auf die "Lupe" bei den Bahnsteighöhen öffnet sich das Fenster "Suchfunktion", hier geben Sie den Namen der Betriebsstelle oder Teile des Namens bzw. deren RL 100 ein.
- 2.Bei der Suche einer ganzen Strecke bzw. eines Abschnittes einer Strecke geben Sie im Fenster die | streckennummer: 4111 DB Netz Streckennummer, ggf. zusätzlich die Kilometer von und bis  $\frac{1}{\text{Bis-Kilometer}}$ ein.

Wenn Sie die Streckennummer | Suche Zurücksetzen nicht kennen, suchen Sie über eine Betriebsstelle (Verkehrsstation) die Strecke (Siehe Details zu Strecken).

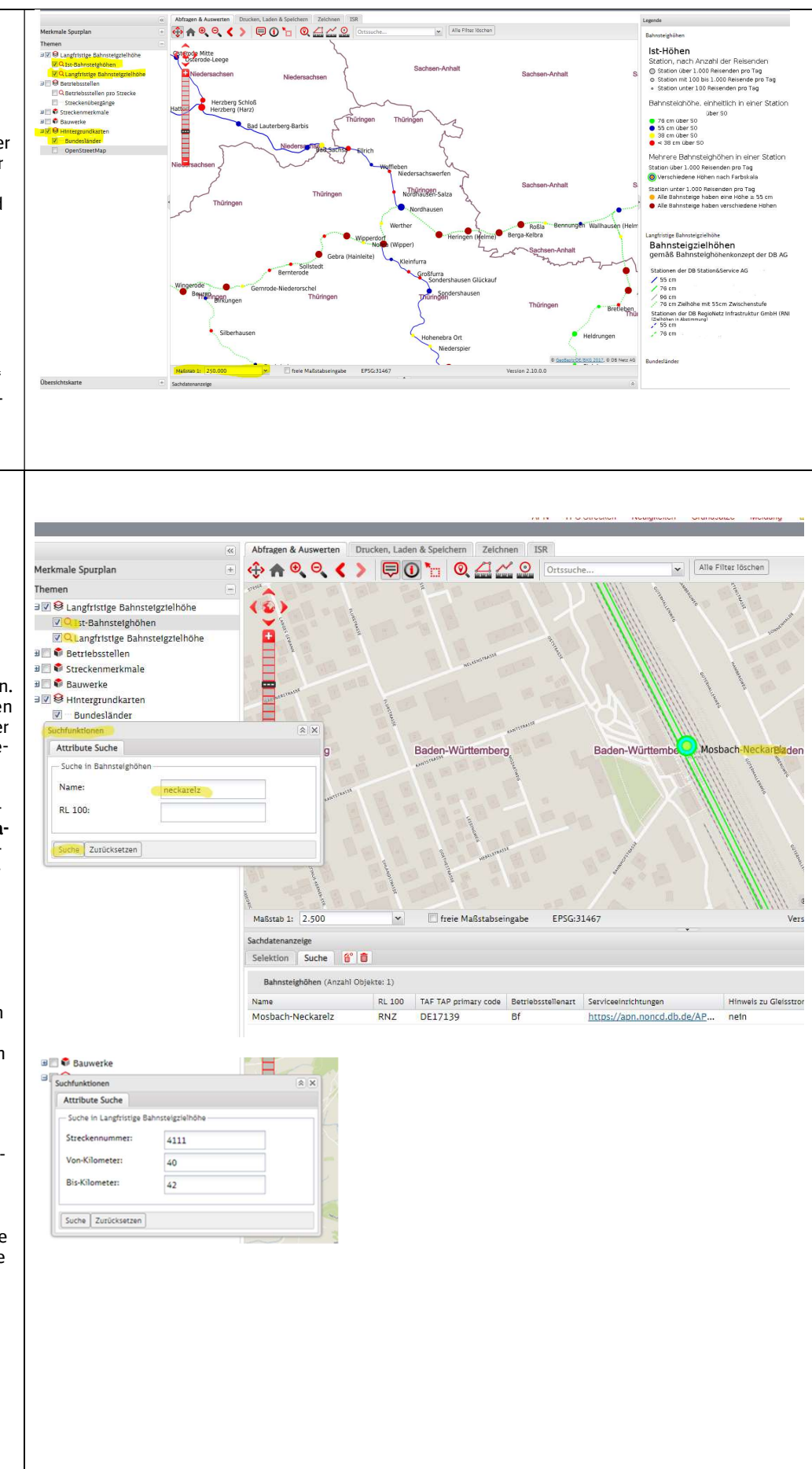

## die Sachdatenanzeige

Um sich Informationen (Sachdaten) eines Objektes anzeigen lassen zu können, muss im Reiter "Abfragen

viert werden, um entweder mit einem

nen. Die ausgewählten Objekte werden in Farbe (hellblau/türkis) dargestellt.

werden unter Sachdatenanzeige (ausklappbar unter Doppelpfeil am unteren Kartenrand) weitergehende Strecken- und Betriebsstellendaten angezeigt.

Hinweis:

Wählen Sie nur kleine Netzbereiche aus, damit die Sachdatenanzeige übersichtlich ist.

# 5. Schritt:

Die im ISR hinterlegten Sachdaten zur Bahnsteig-Ist-Höhe in den ausgewählten Verkehrsstationen oder zu den langfristigen Bahnsteigzielhöhen der ausgewählten Strecke werden im unteren Bildschirmabschnitt (Sachdatenanzeige) angezeigt.

In der Sachdatenanzeige finden Sie

- unter "Langfristigen Bahnsteigzielhöhen" die Bahnsteigzielhöhe für **Deutschen Steiner (Statenbachen Steiner (Statenbach)**<br>den ausgewählten Streckenabden ausgewählten Streckenabschnitt (siehe letzte Spalte der Sachdatenanzeige)
- für die Betriebsstellen des ausgewählten Streckenabschnitts die gleisbezogenen Bahnsteighöhen (IST) und weitere Detaildaten unter "Details zu Bahnsteigen"

Hinweise: Die Bahnsteigzielhöhen sind nur auf Strecken- /Streckengleisebene dargestellt. Innerhalb einer Betriebsstelle werden nur die Bahnsteighöhen (IST) der Bahnsteigkanten nach Gleisbezeichnung differenziert angegeben.

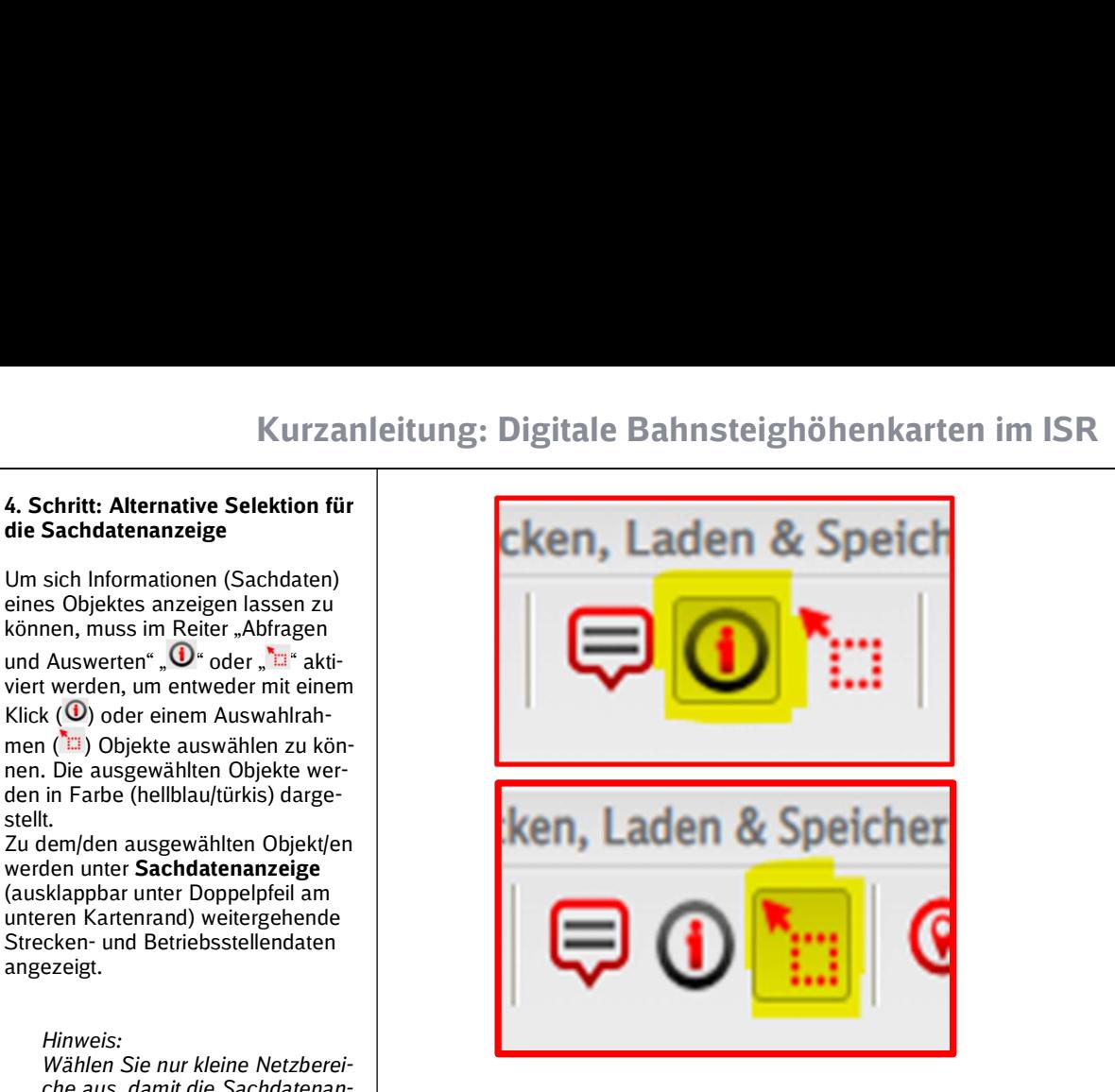

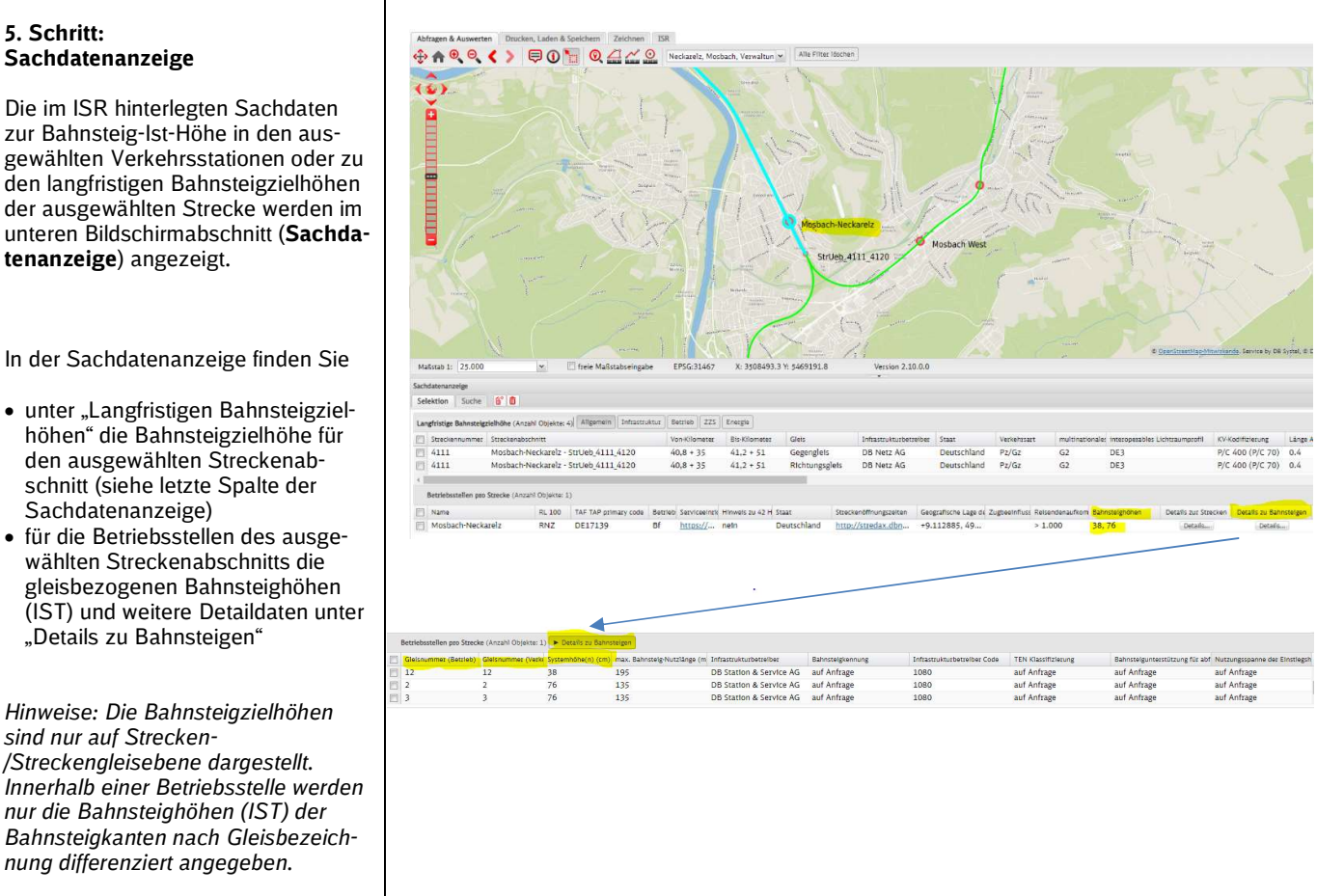